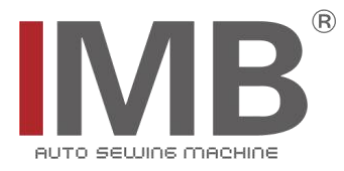

# 全自动牛仔装袋机

Automatic High speed denim pocket setter

(MB1002F-Br-311HN)

# 电控系统使用说明书

Instruction manual for electric control system

# 常州智谷机电科技有限公司

CHANGZHOU WISDOM & VALLEY ELECTRICAL TECHNOLOGY CO.,LTD

在使用本设备之前请先阅读本零件手册 Please read the operation manual of the touch screen interface before using the device 请将本零件手册放在便于查阅的地方保管 Please keep this operation manual of touch screen interface in convenient place for referen

版本信息/ Version

2022.08

#### 感谢购买 IMB 工业用缝纫机。

在使用此机器之前,请仔细阅读以下的说明,这样可以更好地帮到您了解此机器的相关操作。 这些说明是根据现行的条例明确阐述了正确的工作方法。

Thank you for purchasing this industrial sewing machine from IMB

Before using this automatic unit, please read the following instructions, which will help you to

understand how the machine operates.

These instructions illustrate the correct working methods to comply with current regulations.

#### 在没有得到IMB授权许可的前提下,此说明书的任何部分是不可以被复制或者转录的。 说明书的内容可能被修改,而不需预先通知。

No part of this manual may be copied or transcribed without requesting prior authorization from IMB

The contents of this manual may be subject to change without advance notification.

#### 我们将欣然接受各位提出的改进此说明书的任何建议和指示

We are happy to receive suggestions and/or indications on ways we could improve this manual.

#### 本机介绍说明分为三部分,具体请参照《MB1002F-使用说明书》、《MB1002F-零件手册》、《MB1002F-电控 系统使用说明书》。

The introduction of this machine is divided into three parts. For details, please refer to 《MB1002F Operation manual》and《MB1002F Parts Manual》《MB1002F Instruction manual for electric control system》

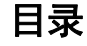

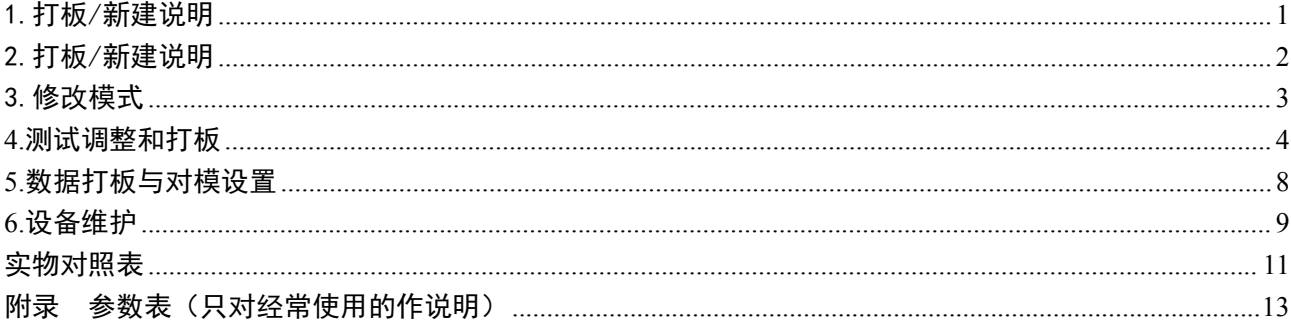

## <span id="page-3-0"></span>1.打板/新建说明

### 主界面说明

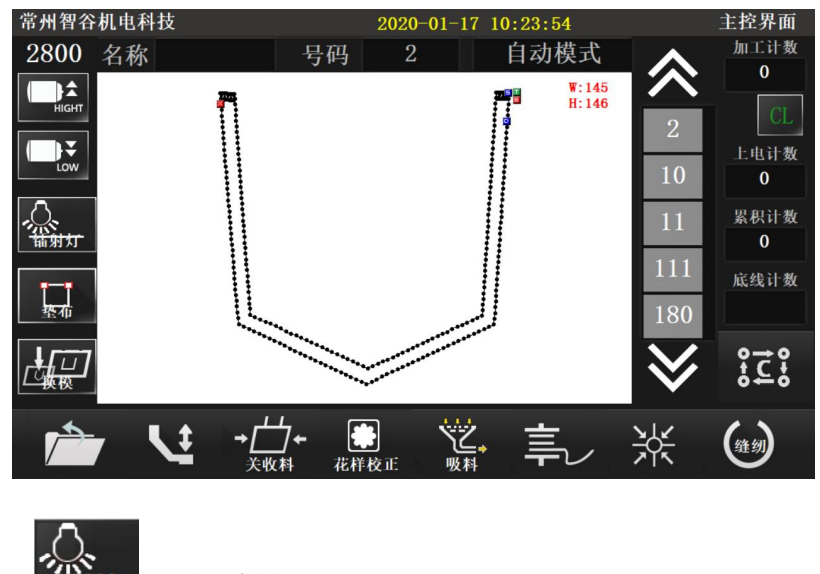

 $\begin{bmatrix} 1 \\ 1 \end{bmatrix}$ . 垫布状态开关。进入 调试界面,测试垫布及修改动作 时间。

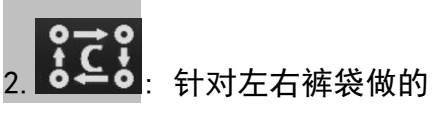

循环缝制,排序保存的花样,(如 果没有需要对已做好的图形进行 排序,在菜单中-循环编辑)。进 入循环加工界面。

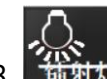

3. <mark>然源:</mark> 进镭射灯开关设置界面。

4. :快速换模,进入界面后更换。

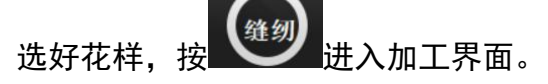

#### 缝制加工说明

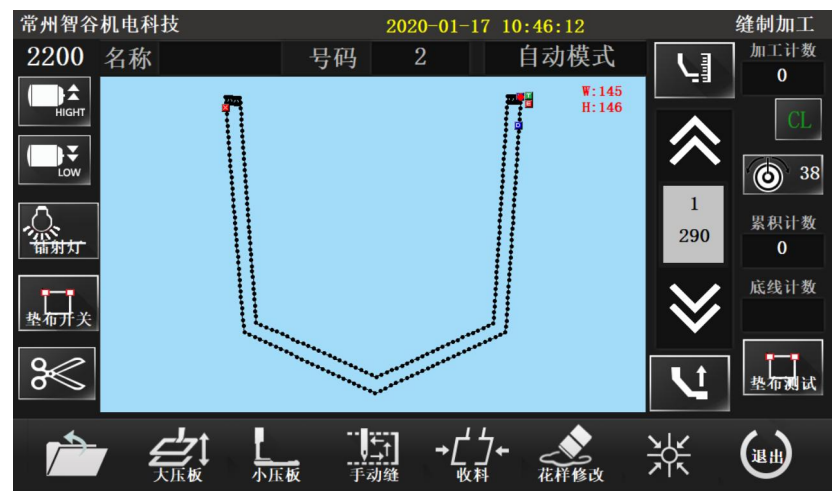

进入缝制状态。

可以变更速度,加工件数

开关垫布等功能。

注:取消垫布吸风或垫布上抬时, 按回零键即可。

#### 循环加工说明

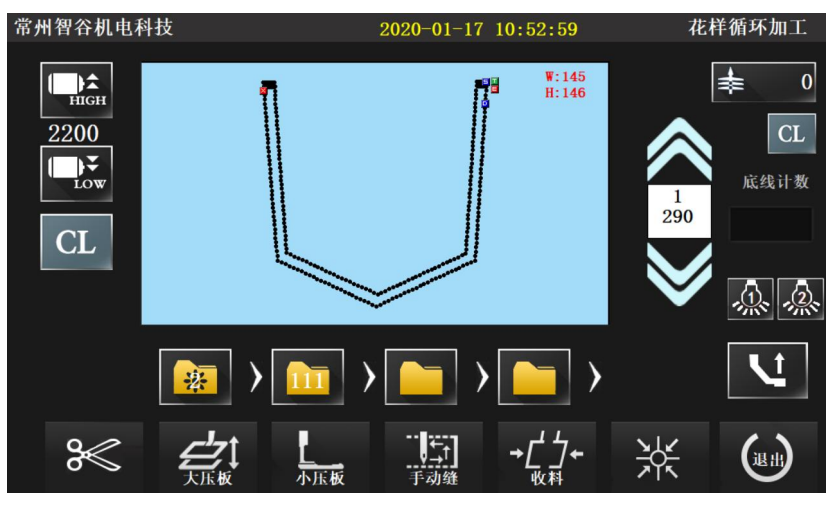

循环缝制口袋左和右,也可以左 左右右等缝制顺序。

切换左右口袋时,必须缝制完成 上一个花样,再进行切换。

## <span id="page-4-0"></span>2.打板/新建说明

这里只对需要的做以说明。

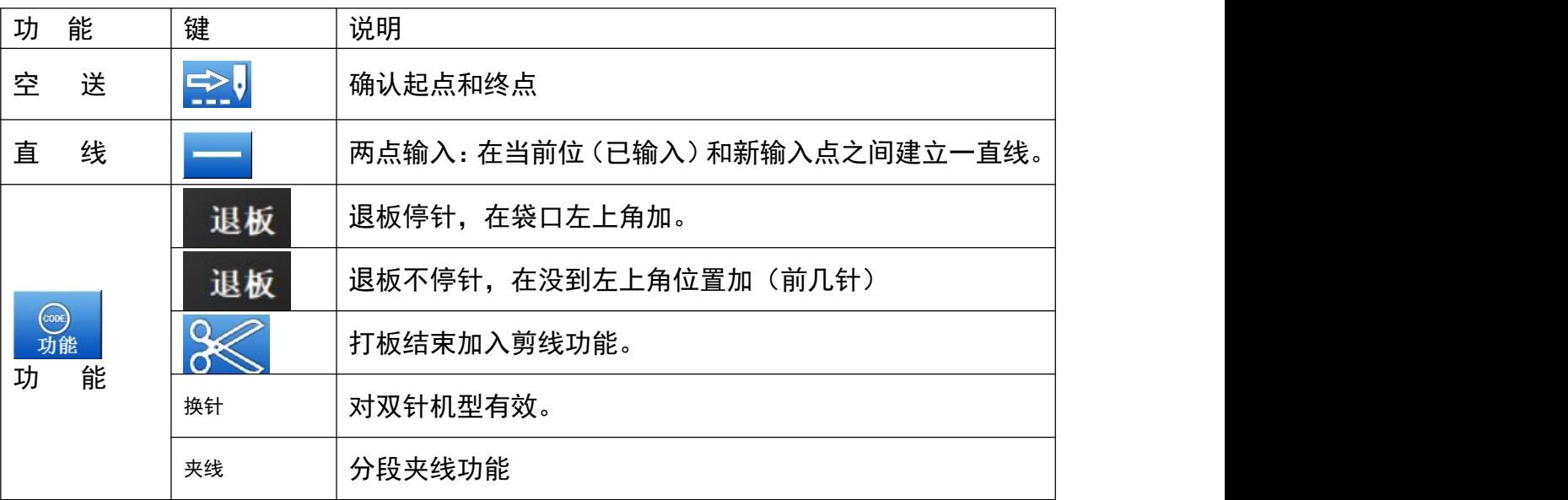

进入打板界面(也可以通过单步测试界面进入打板界面)。

## <span id="page-5-0"></span>3.修改模式

主要修改模式功能

|        | 功能     | 键                 | 细节                                        | 细节设置                                                                  |  |
|--------|--------|-------------------|-------------------------------------------|-----------------------------------------------------------------------|--|
|        | 删除     | 解除针               | 删除指定缝纫                                    | N<br>缝纫指定数目<br>ALL 指定缝纫以后                                             |  |
|        | 缝纫添加   | 等加                | 在指定位置添加一次缝纫<br>的数据                        | 一次缝纫添加<br>相同缝纫添加                                                      |  |
| 缝<br>纫 | 缝纫位置修改 | ဝဝုဝဝ<br>黑粉       | 修改缝纫位置                                    | 。<br><mark>◇●◇◇ <mark>固定</mark></mark><br>。<br><mark>。◆◇◇</mark> 相关运动 |  |
|        | 段移动    | 区段移动              | 指定范围内的数据被移开                               | (前/后数据)<br>三十改变<br>$\frac{1}{10}$<br>L <mark>l</mark> 中间添加一针          |  |
|        | 段修改    | 天                 | 用直线、折线、弧线、曲线、<br>人字形或送料数据修改要<br>修改的两点间的区域 |                                                                       |  |
|        | 针距修改   | 日                 | 修改指定范围内的针距                                | 指定位置后数针<br>指定位置后全部                                                    |  |
|        |        | 从指定缝<br>纫修改速<br>度 | 뷰<br>指定位置后数针<br>指定位置后全部                   |                                                                       |  |
| 速度针步速度 |        | --                | 从指定缝纫位置添加或删<br>除代码数据                      | <b>CODE</b><br>◎→◎添加<br>o film of my                                  |  |

## <span id="page-6-0"></span>**4.**测试调整和打板

#### 垫布测试界面

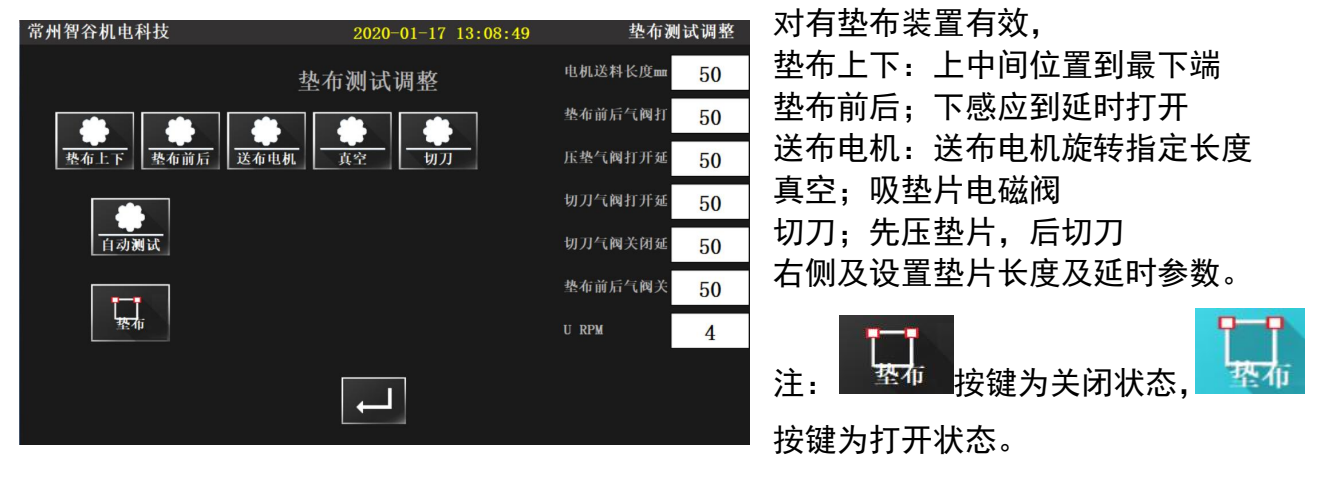

#### 镭射灯调整界面

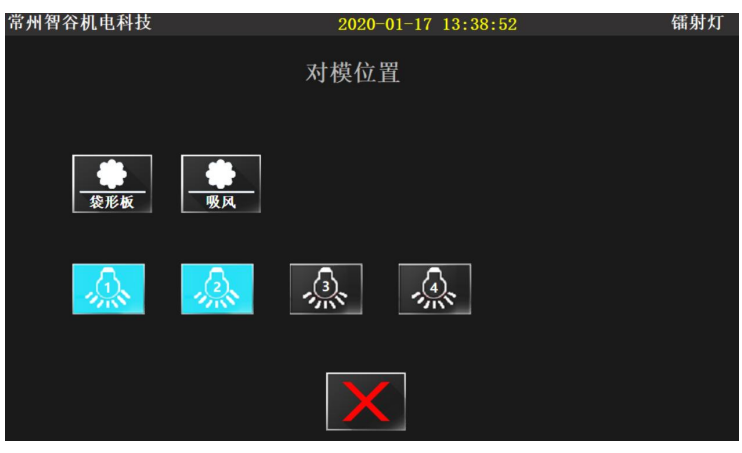

- 进入此界面后
	- 1.放大料调整镭射灯照射位置,
	- 2.按袋形板伸出或缩回,对照标准位置
	- 3.设置确定后退出即可

#### 换模界面

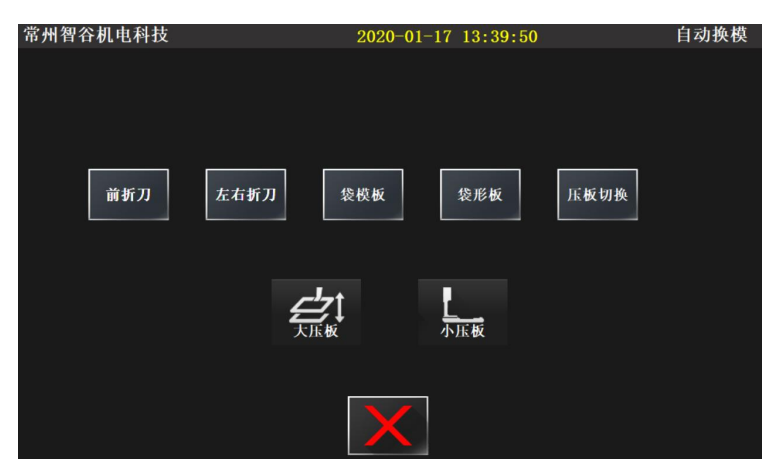

为了满足快速更换模板型号,电磁阀 安装指定功能顺序打开,节约时间。

#### 取料测试

#### 1.进入单步测试界面

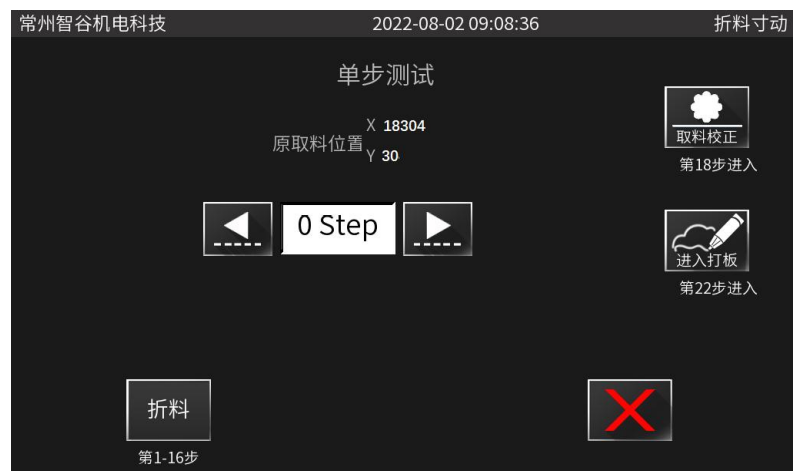

如果需要调整 V 轴双针电机,按前

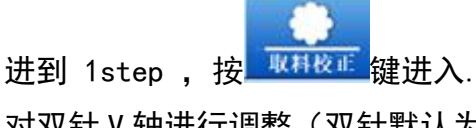

对双针 V 轴进行调整 ( 双针默认为 2500,不需要调整),普通机型忽 略。 测试折料按 折料 键自动启动折料 流程到 17 step。(1-16step 都这 样按折料键)完成折料。

#### 2.进入对模取料设置界面

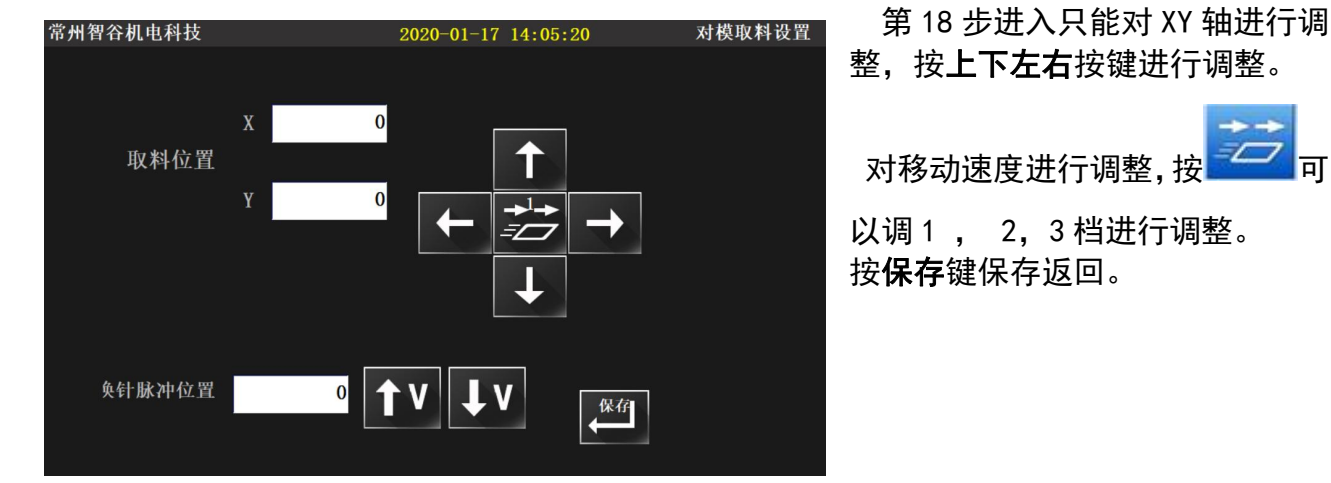

#### 3. 返回单步测试界面

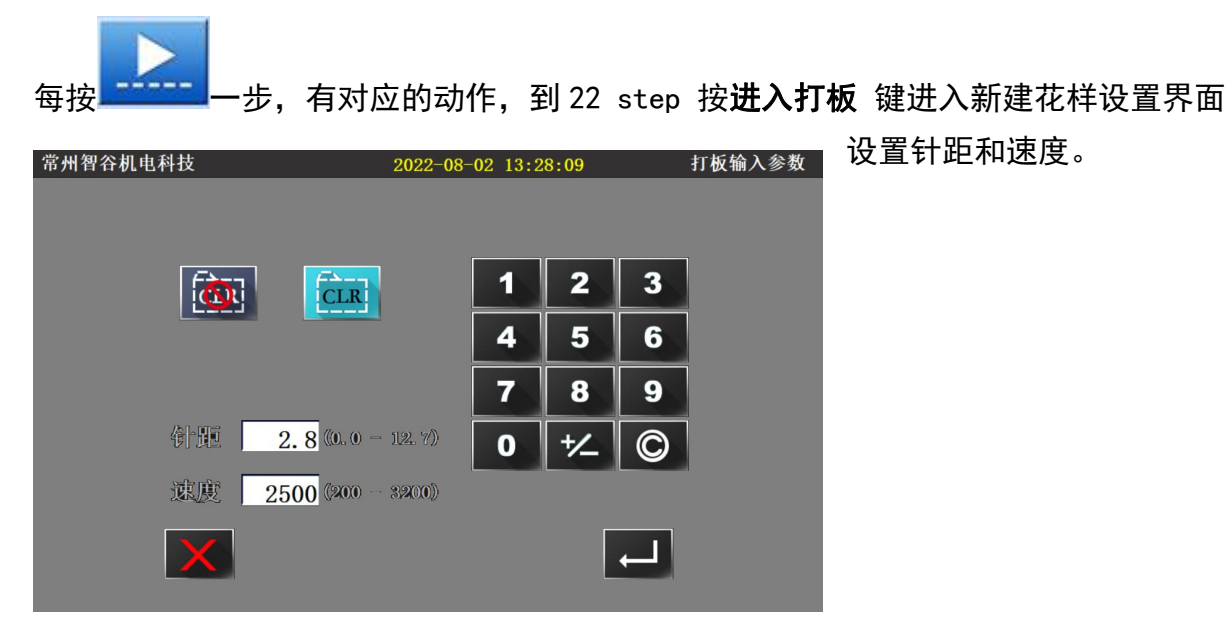

### 4.进入打板界面

如图:

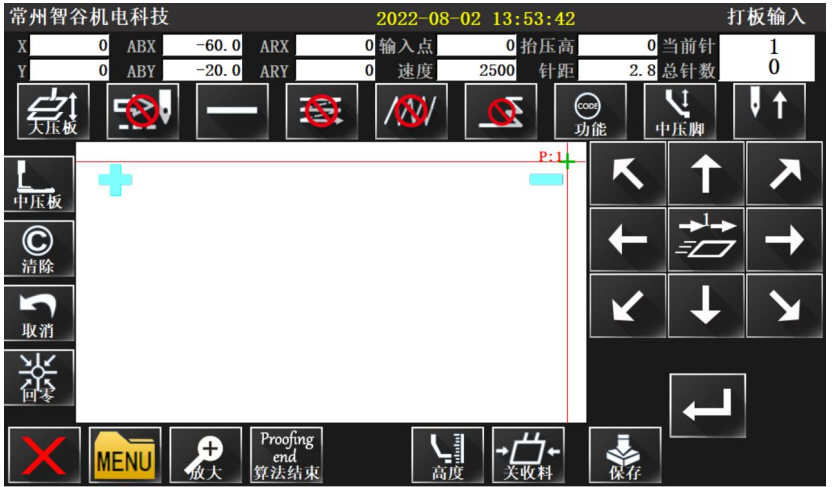

如果当前已经生成一点,按清除 键。

按方向键移动到起针点位置。

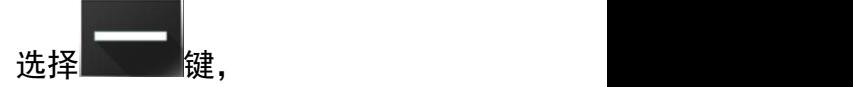

进入图形选择界面, 如果是单线可以选择直线或多 段线。

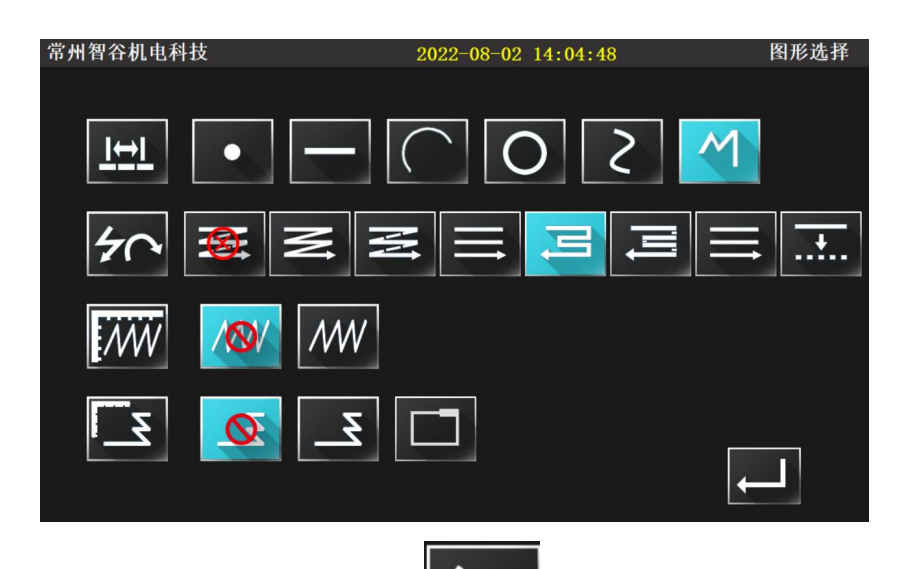

如果是双线选择多重缝设置 按键,按要求设置参数。

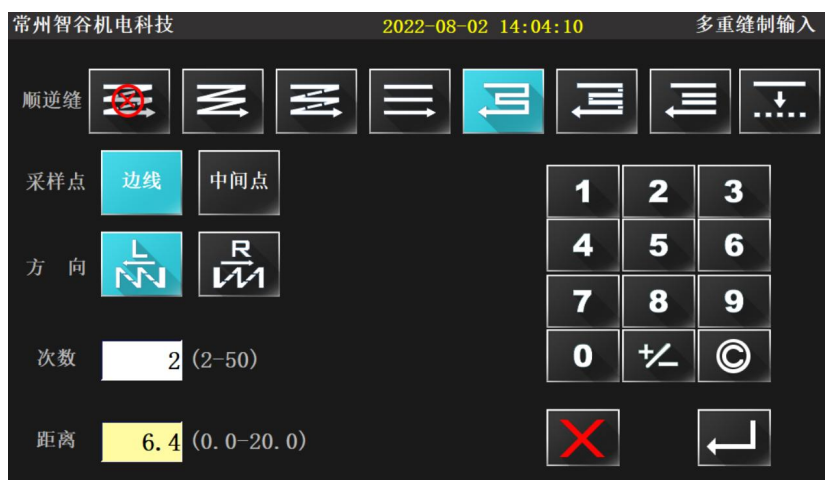

确认保存。在启缝点确认,移动到下一个端点,确认键,依次确认最后一个位置,确认后按 **算法结束**键,生成基本图形。关闭多重缝,切换成直线输入。

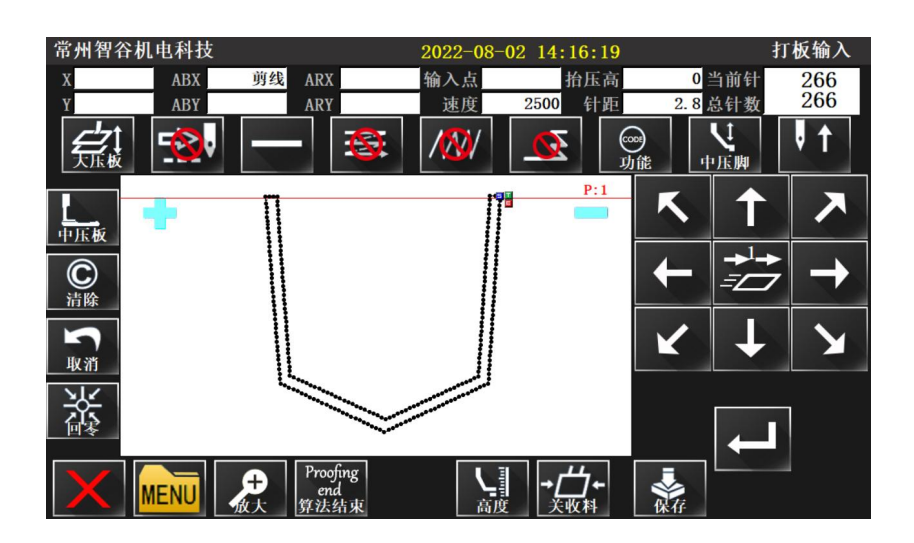

移动方向键将图形封闭确认生成直线。闭合图形。按功能键。

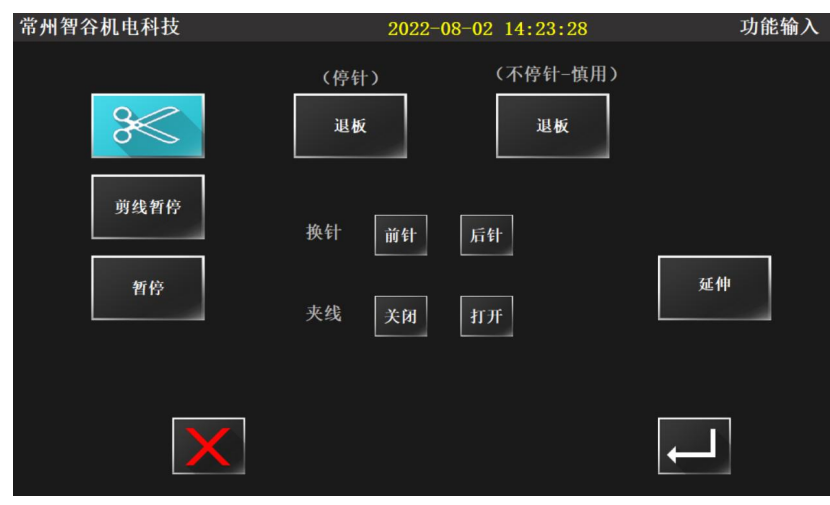

添加剪线功能。(注:双线用直 线输入时,加退板功能在顶角位 置添加,如果退板不停针需要提 前几针加入,) 回车保存。保存花样名称和号 码。

## <span id="page-10-0"></span>**5.**数据打板与对模设置

为了更快捷输入标准通用口袋图形,对标准的图形根据数据输入生成图形,对标准图形要点 叙述以方便使用。

菜单键-数据打板,进入设置界面

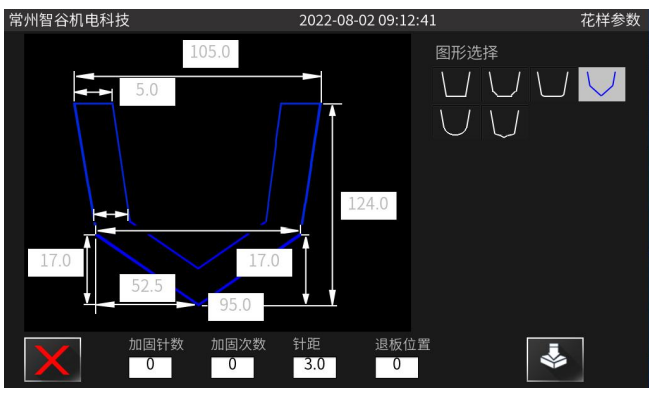

目前提供六种常用的图样类型使用,基本满 足需求。如果比较特殊需要手动打板作图。 确认好数据按**保存**键,自动生成花样号。保 存后必须进行模板校正才能使用,按花样校 正键 アンドライバ しょうしょう しょうしょう

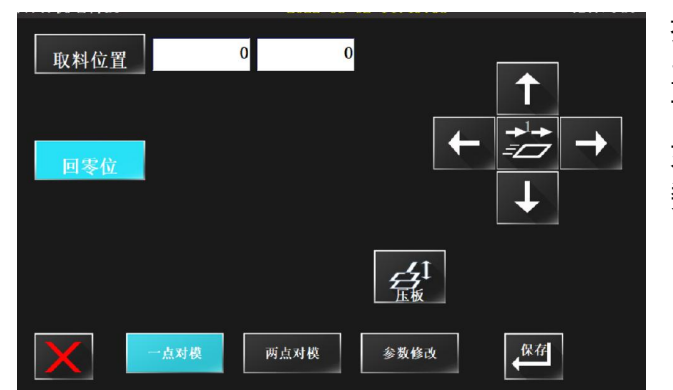

按一点对模键,将参照点移动到模板对应位 置,多次反复对位保存确认。 可以进入加工界面寸动前进后退确认。 如果数据不对可以再次按参数修改微调花样 数据。但花样类型不能修改。

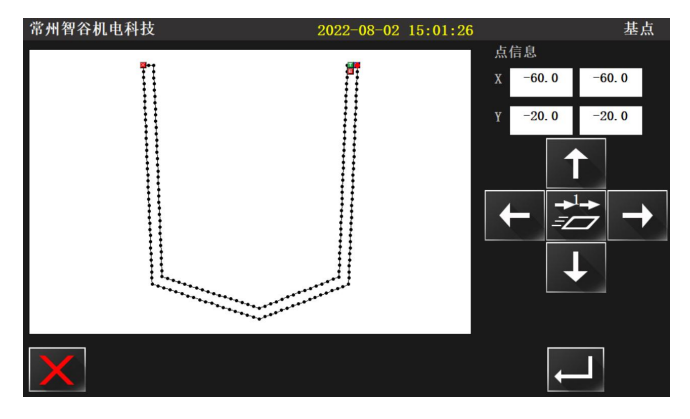

如果花样需要旋转角度,可以两点对模,目 前都是标准图形,尽量建议调整模板。 最后就是设置取料位置,也可以按对模打板 键到 18 步调整。

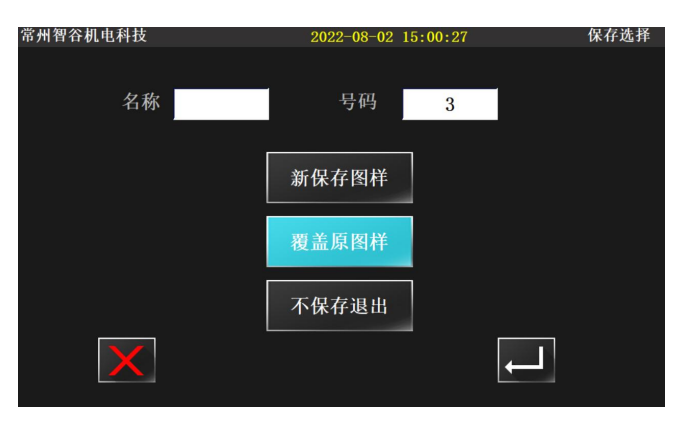

修改完成保存花样数据。

## <span id="page-11-0"></span>**6.**设备维护

维护正常使用,检测判断问题点,辅助检测。

#### 1. 输入检测

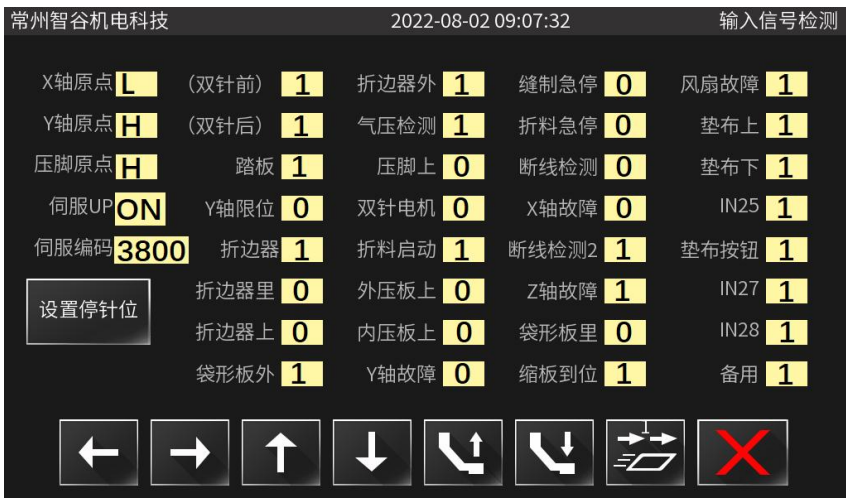

回零后信号的状态,以作参照,排除故障点。(此界面是回零后的状态,部分可以参照故障 对照,检测出异常状态传感器或开关信号)伺服 UP,伺服编码,断线检测不能参照。 实物对照:

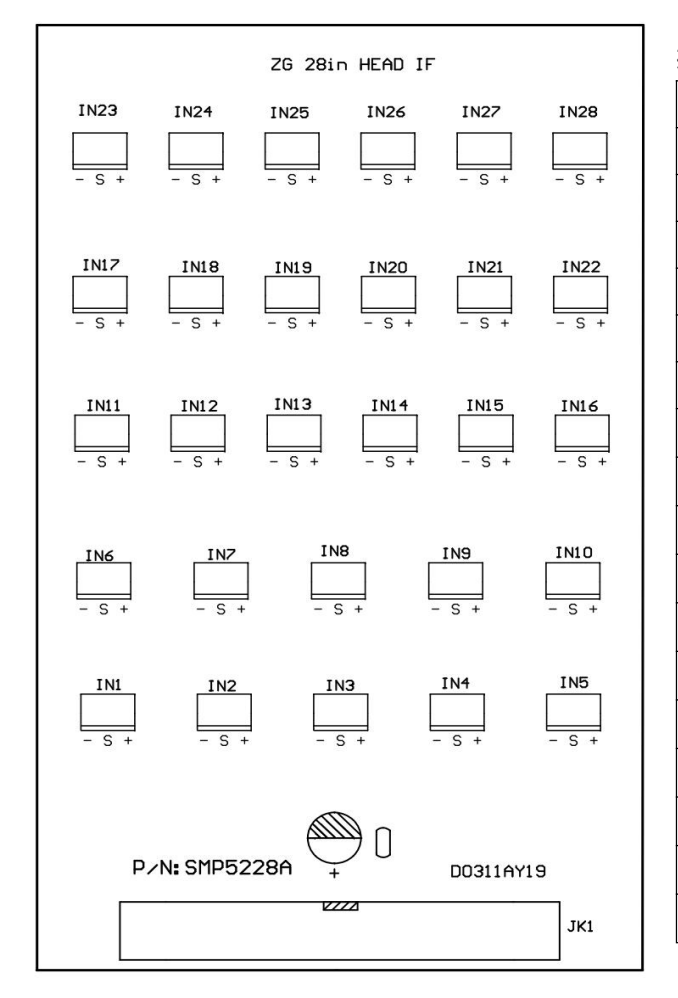

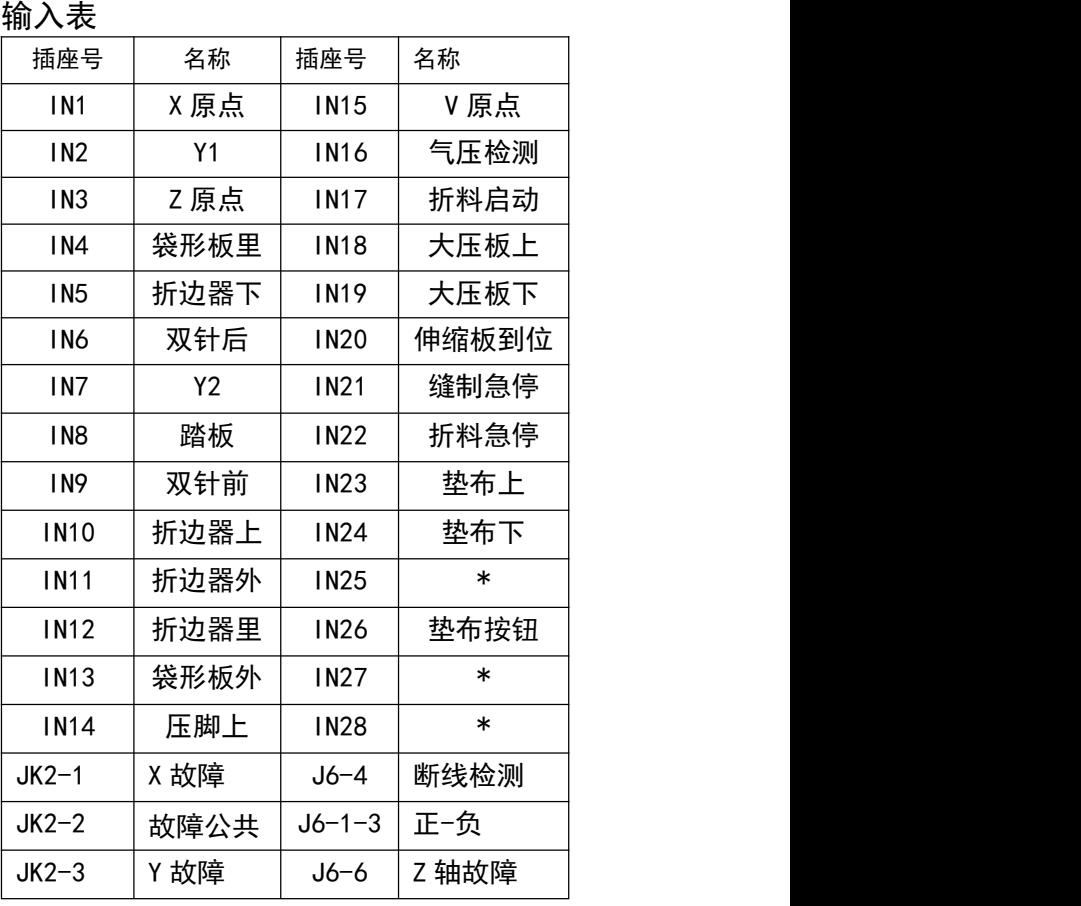

### 2. 步进检测

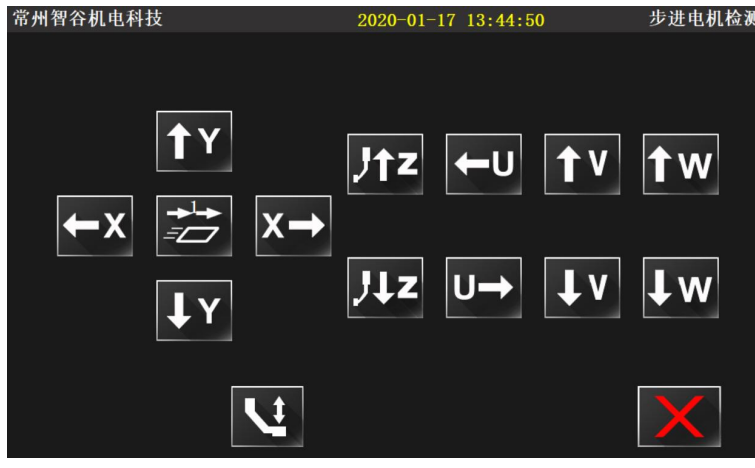

在此界面按相应的按键电机有相应 正反转,可以调整速度。

#### 3. 电磁阀电磁铁检测

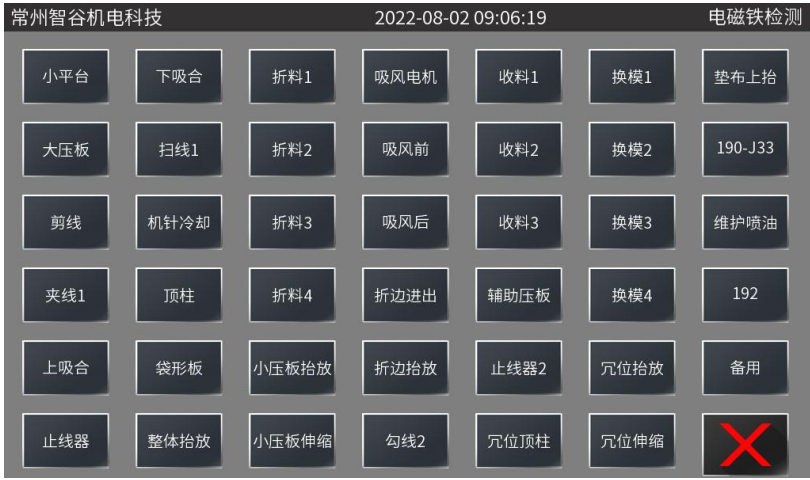

测试对应的电磁铁或电磁阀。

注意电磁铁打开后会自动关闭, 不宜频繁打开。

## <span id="page-13-0"></span>实物对照表

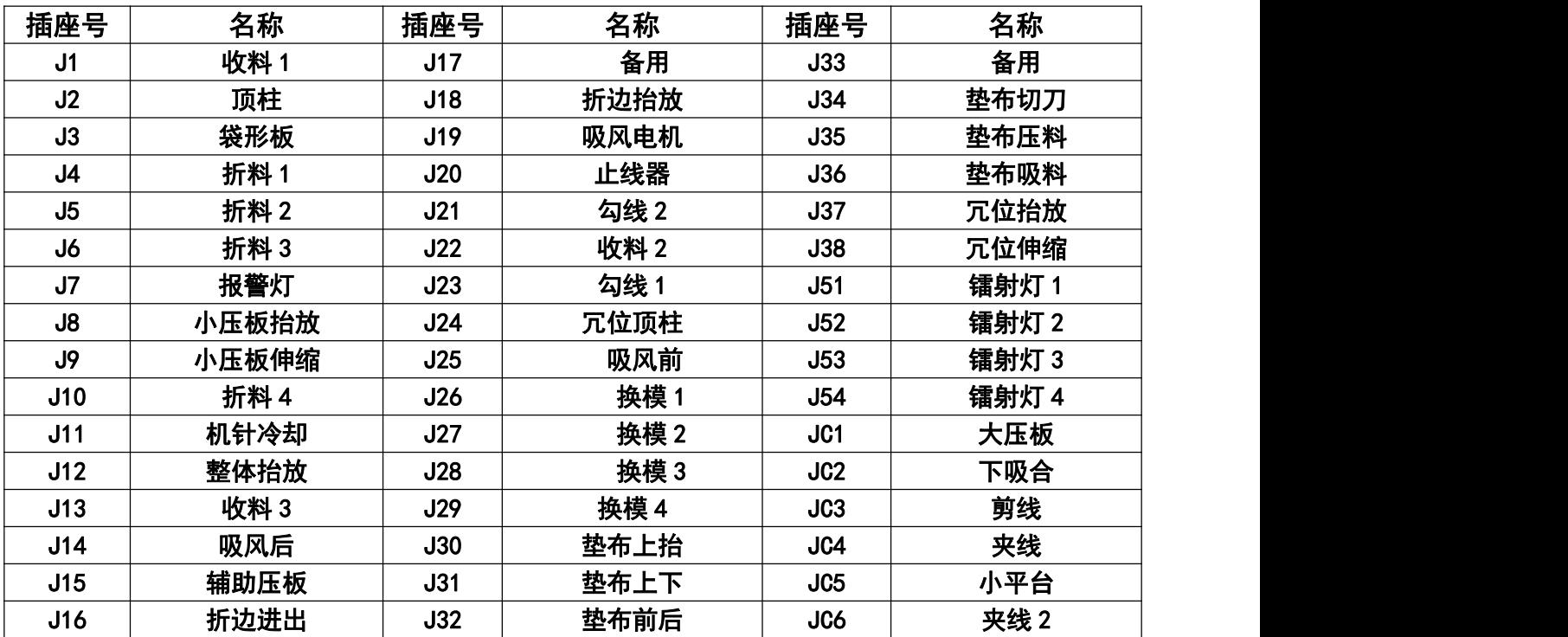

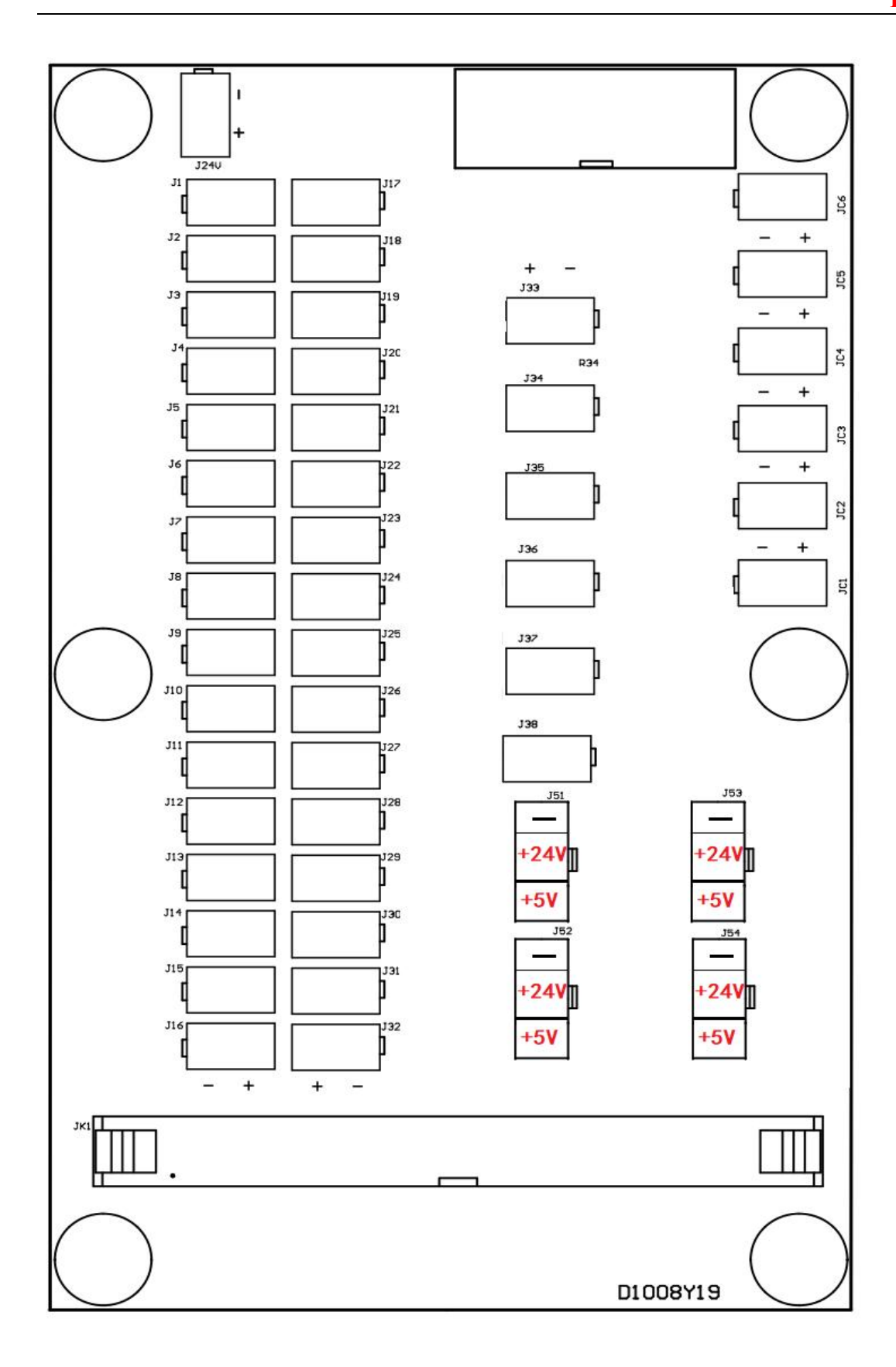

## <span id="page-15-0"></span>附录 参数表(只对经常使用的作说明)

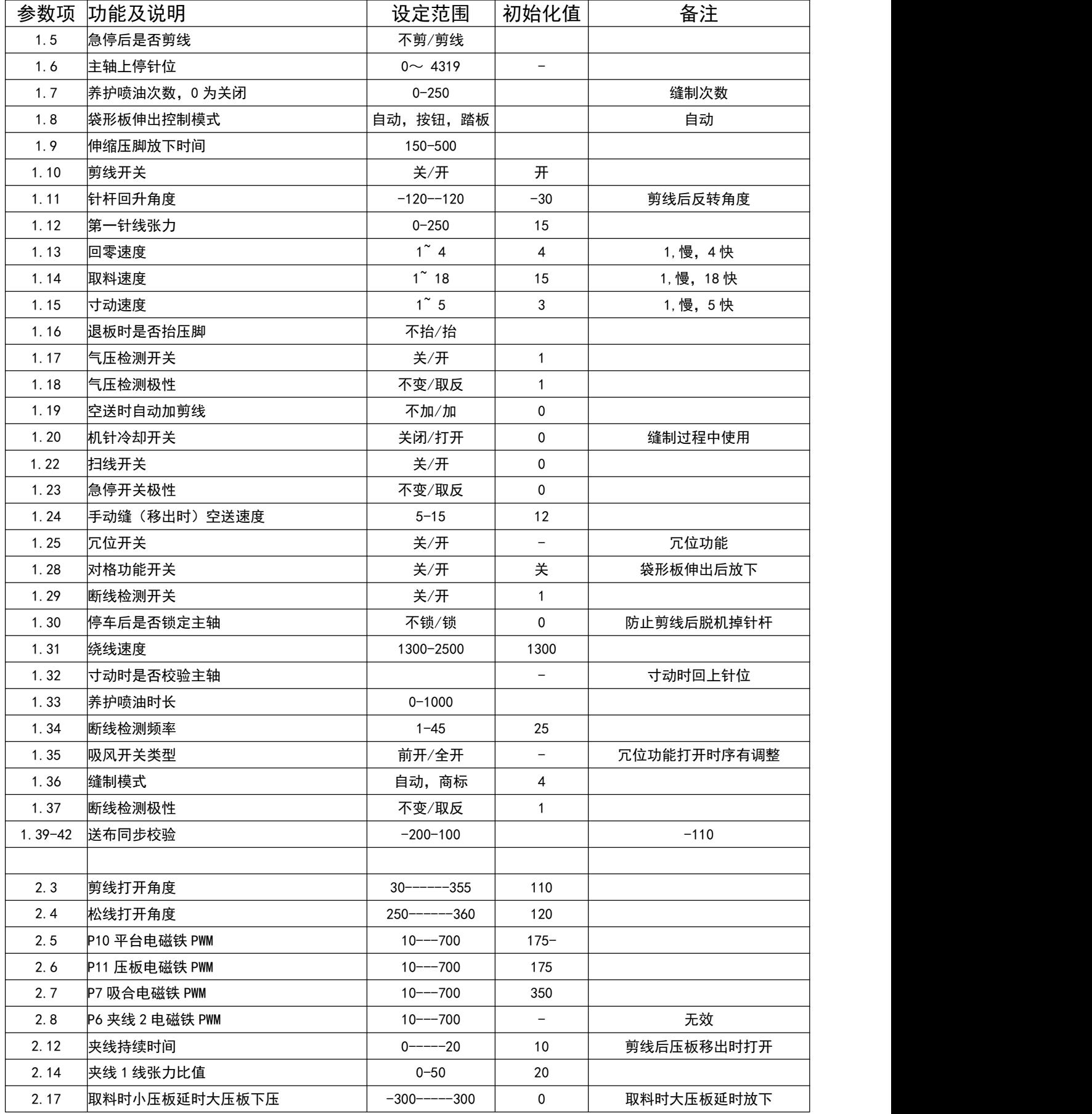

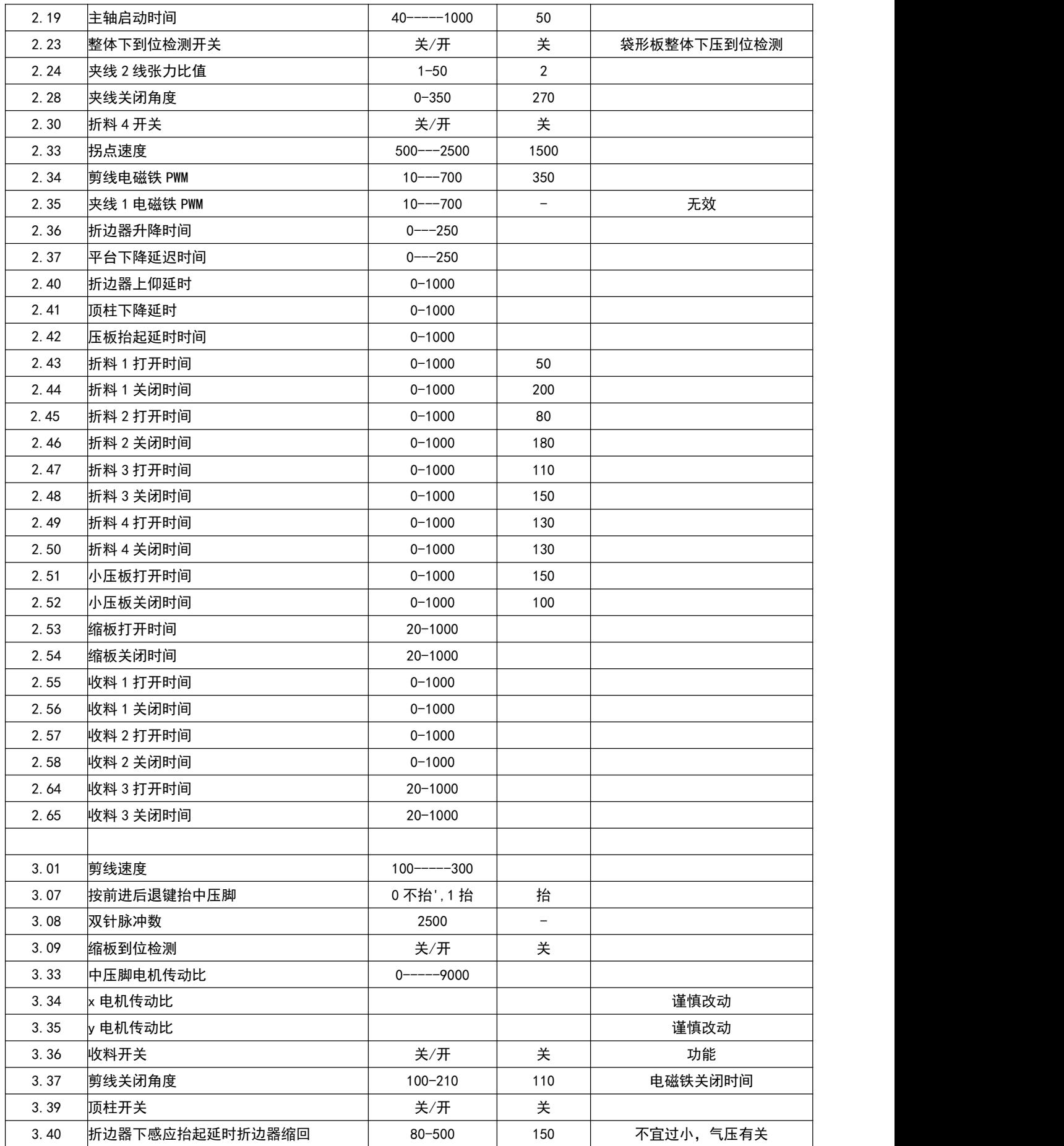